# **South Monterey County JUHSD Registration Instructions**

1. Make sure you have the following information to set up your parent portal account. **If you have a parent portal account skip to step 11.**

- a) Student's ID number
- b) Student's Verification Code from the school office (unique code per student)
- c) Your home telephone number that is on file
- 2. Go to the following website:<https://aeriesnet.smcjuhsd.org/parentportal>

English  $\blacktriangleright$ Email **NEXT** Forgot Password? Create New Account

3. Once there, click on **Create New Account** This will take you through the Registration Wizard. During this process, you will be asked for your Account Type.

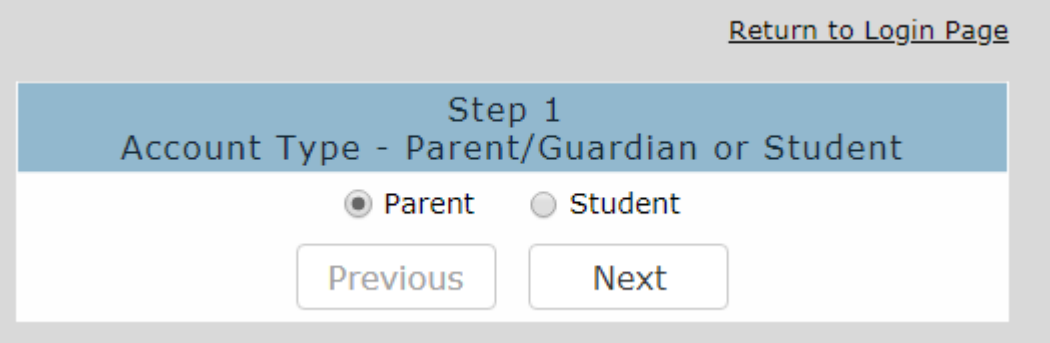

## South Monterey County Joint Union High School District

4. Next the parent or student will be prompted for their email address and a password to use for their new account.

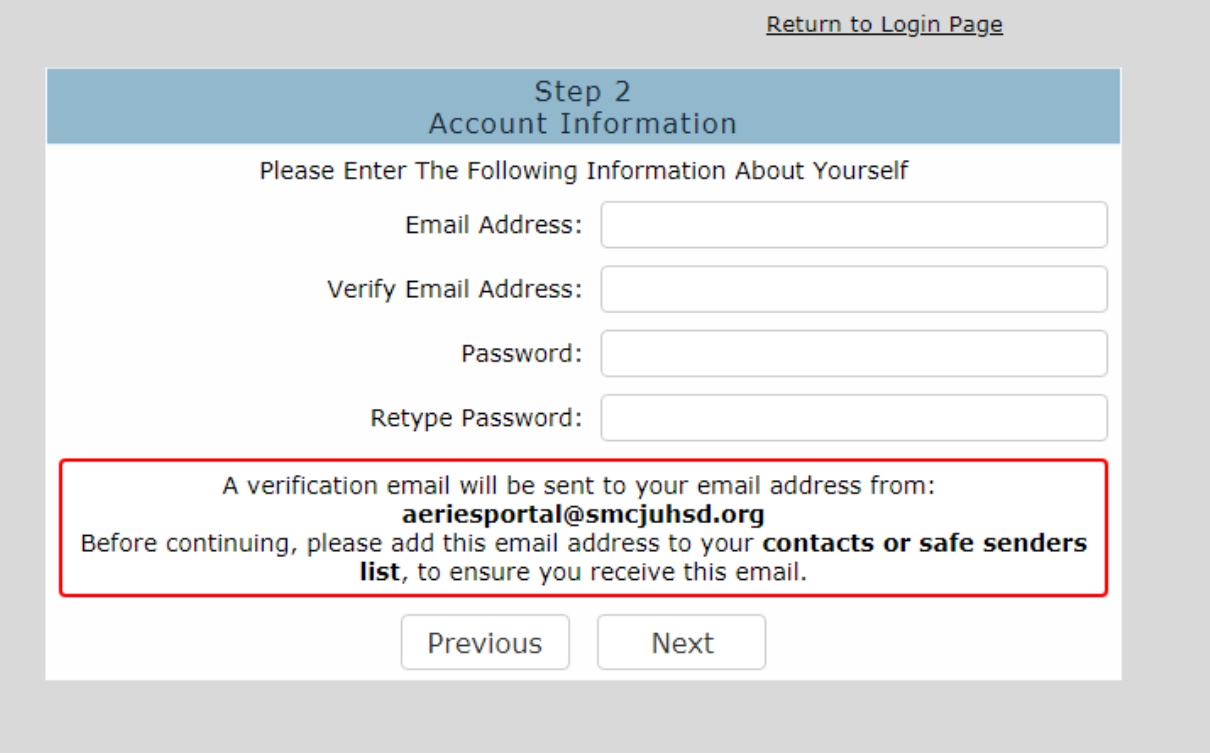

*5.* After that step, an email will be sent to that email address and the registration process will be halted until you go to your email inbox and click a "**Confirm"** link in the emailthat was sent.

*Note: The confirmation Code received in this email is NOT the unique Verification Code that you must obtain for each student.*

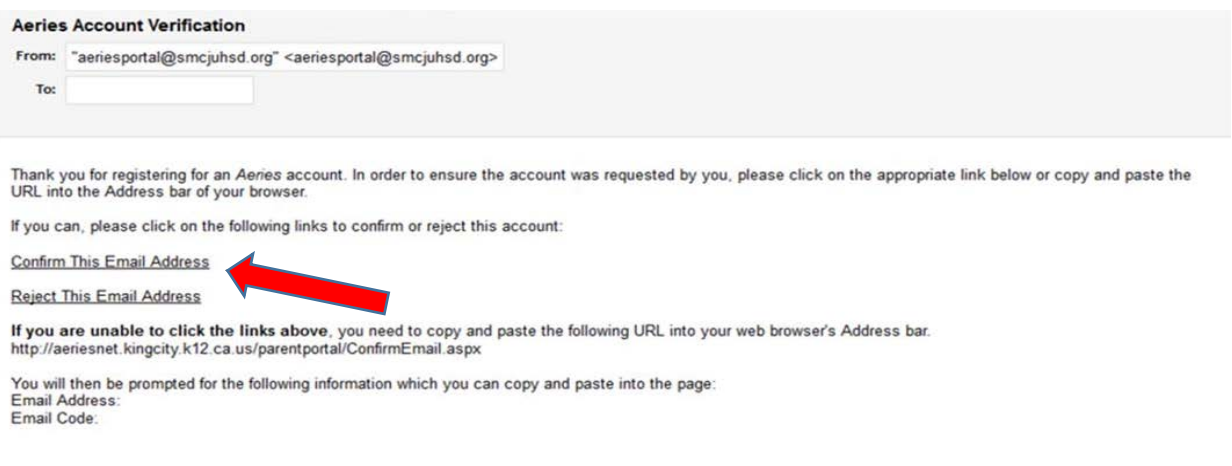

6. The registration process will continue with the parent or student entering in the Verification code, ID, & Telephone number for the student they wish to view.

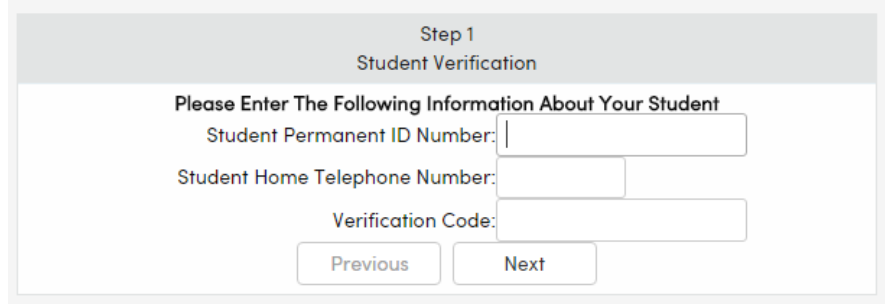

If those 3 pieces of information are verified against a student record in the database, this account will be associated with that student.

7. The next step in the registration process for parents is to select which contact theyrepresent, i.e. Mother, Father, Aunt, etc.

If a record is chosen, the email address for that contact record will be changed to the email address of this account. If that contact record already had an email address, an email will be sent to the old email address informing the owner of that email address that the email address stored in Aeries has changed and that if there is concern about this change, they should contact the school.

- 8. Now that the account is created, the parent or student can use the login page to login to the system and view the information about their associated student.
- 9. How to Add Additional Students to an Account

Aeries allows an individual parent (or student) account to actually be associated with multiple students. To add a new student to an account, go to **Change Student** which shows a dropdown list of students currently assigned to this account, and click on **Add New Student To Your Account**.

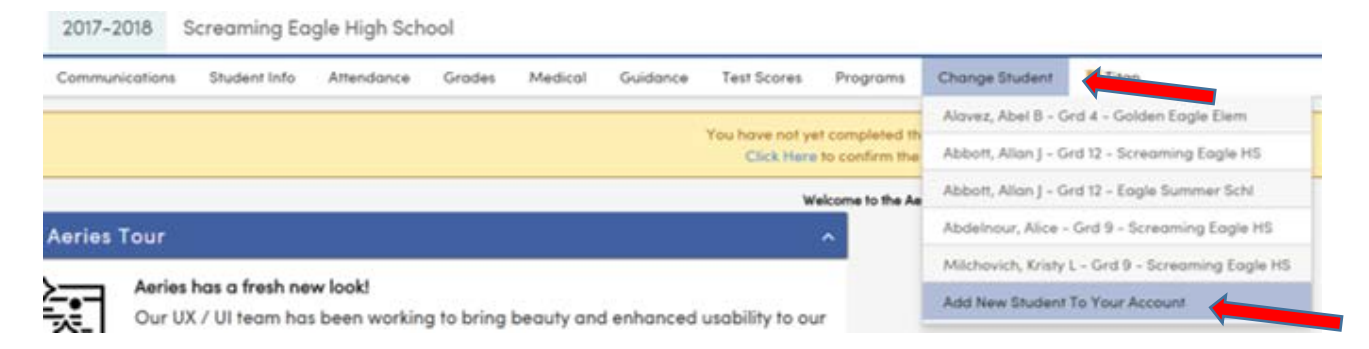

10.The user will be taken to a page that will prompt the new student's Verification Code, ID, and Telephone number.

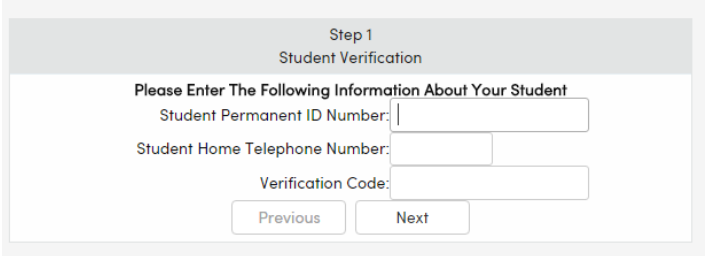

Once the system confirms the information is correct, a confirmation will be displayed. Then the user will see multiple students in the **Change Student** dropdown list and can easily switch between viewing them by simply clicking on the one they wish to view.

### **11. Re-Registration via Aeries Parent Portal**

The **Student Data Confirmation** process is for parents/guardians with *existing* Aeries Parent Portal accounts.

The **Student Data Confirmation** process will appear at the top of the page instructing you to "Click Here" to confirm the information about your student, or you can go to "Student Info" and then "Data Confirmation."

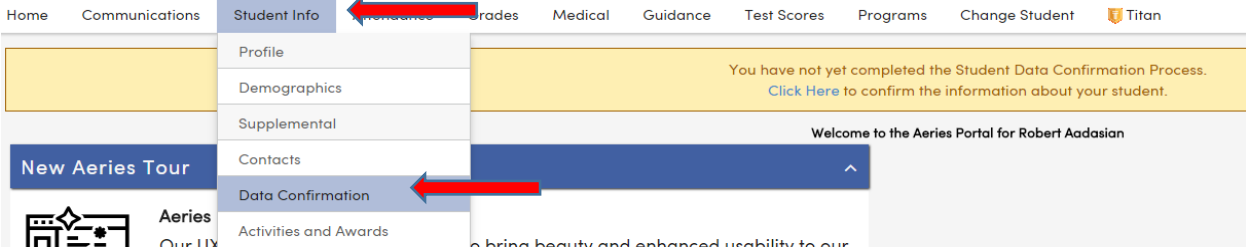

Once in the Data Confirmation page, there will be six sections to review, add or update information.

### **12. Family Information**

In this section you will be asked if a parent or guardian is active in the U.S. Armed Forces and the residence survey. Answer both questions and click "Confirm and Continue."

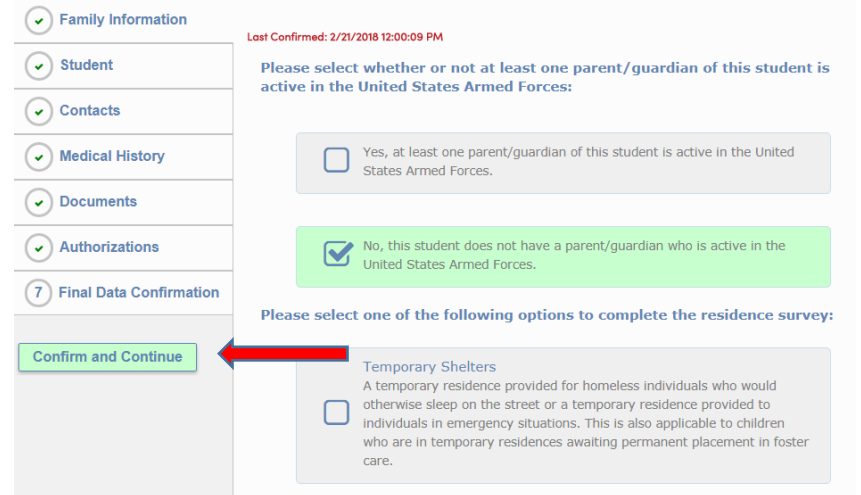

## **13. Student**

In this section you can update parent/guardian, mailing, residence of address and phone number.

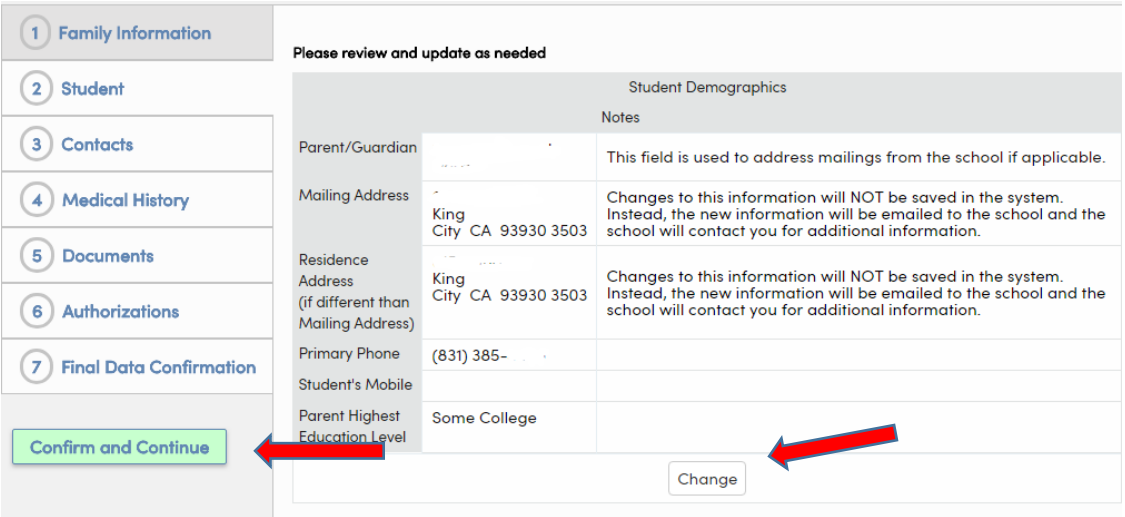

Click the **Change** button at the bottom of the page to make changes. Click "Save" to keep the changes then **Confirm and Continue**.

# **14.Contacts**

The **Contacts** screen will allow you to view each contact for your student and add/update if necessary.

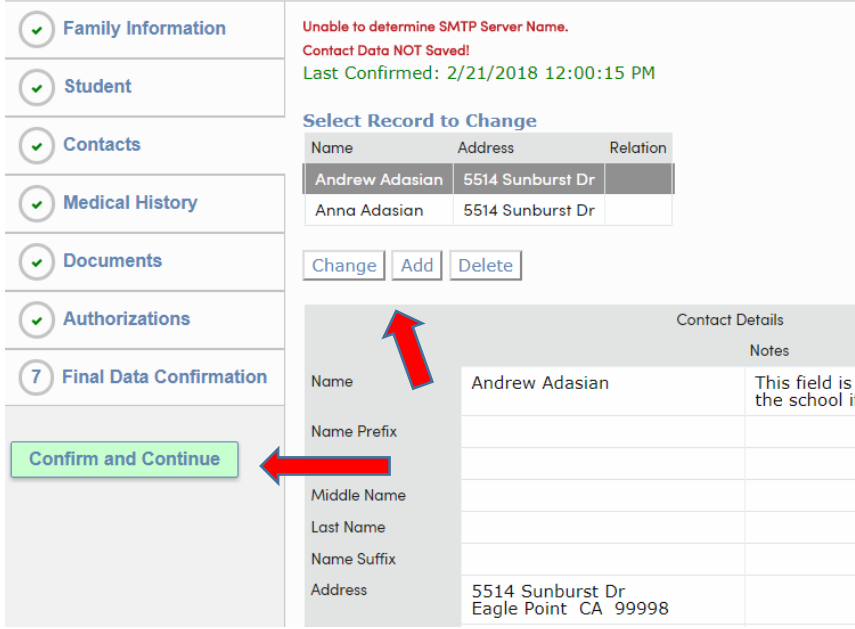

#### Click **Save.**

To add a new contact click **Add**. A form will open where you can enter all the Contact information.

## **15. Medical History**

The **Medical History** screen will allow you to view, add and update current medical conditions as necessary.

When selecting a condition, a screen will pop up, enter the date, age and any comments. Click "Save"

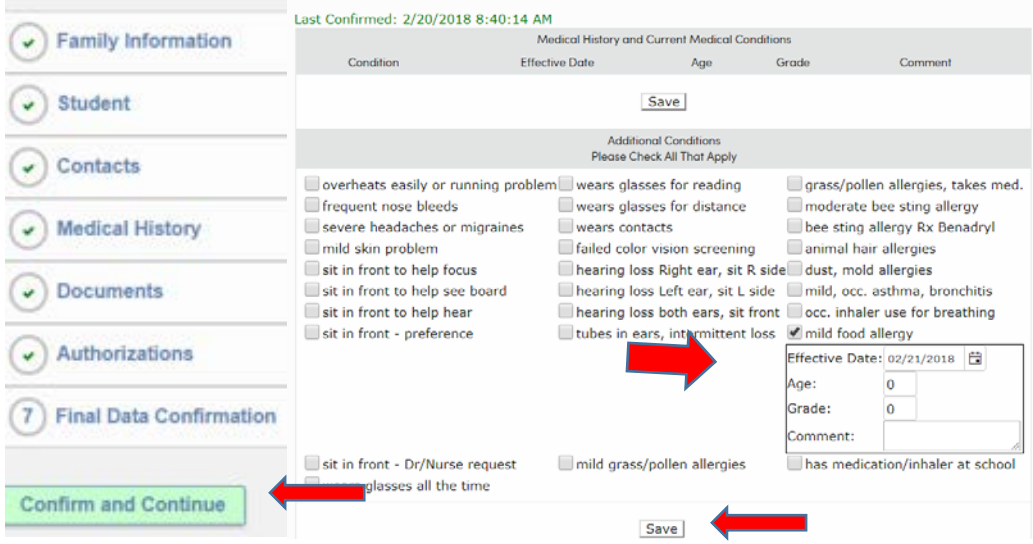

If a medical condition is no longer applicable, please click the "No Longer Applies" button. After all the Medical History has been updated click on **Confirm and Continue**.

## **16.Documents**

The **Documents** screen will provide various documents that you will need to read. Please check the box that says you have read the document. Check boxes are to the far right. If you do not see the check boxes, hold

the **Ctrl** key down and push the **–** key to zoom out.

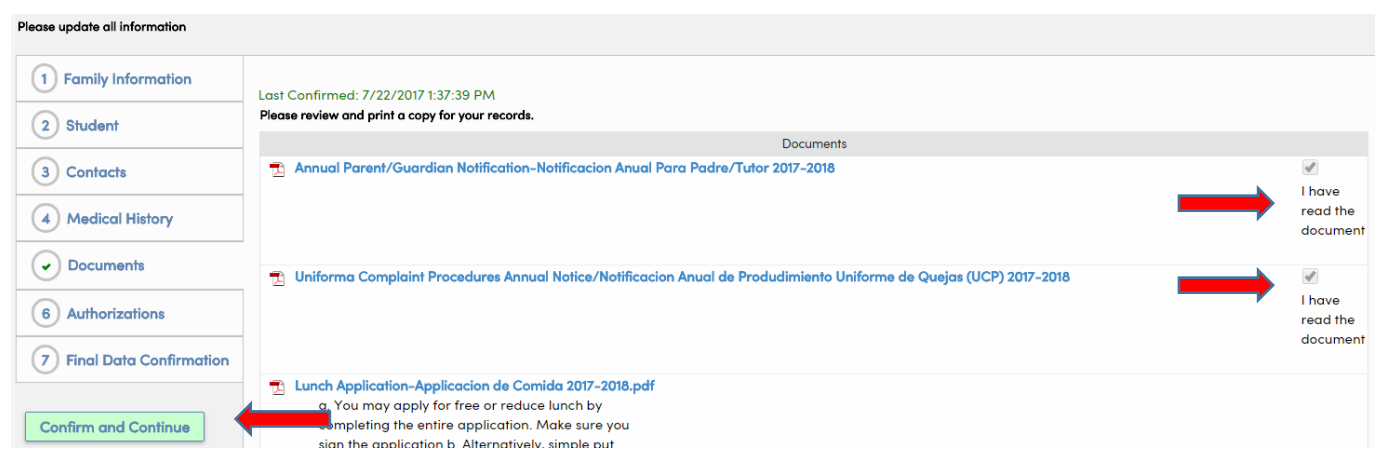

Click on **Confirm and Continue**.

# **17.Authorizations**

The Authorizations and Prohibitions screen will display important district notifications for you to read and acknowledge.

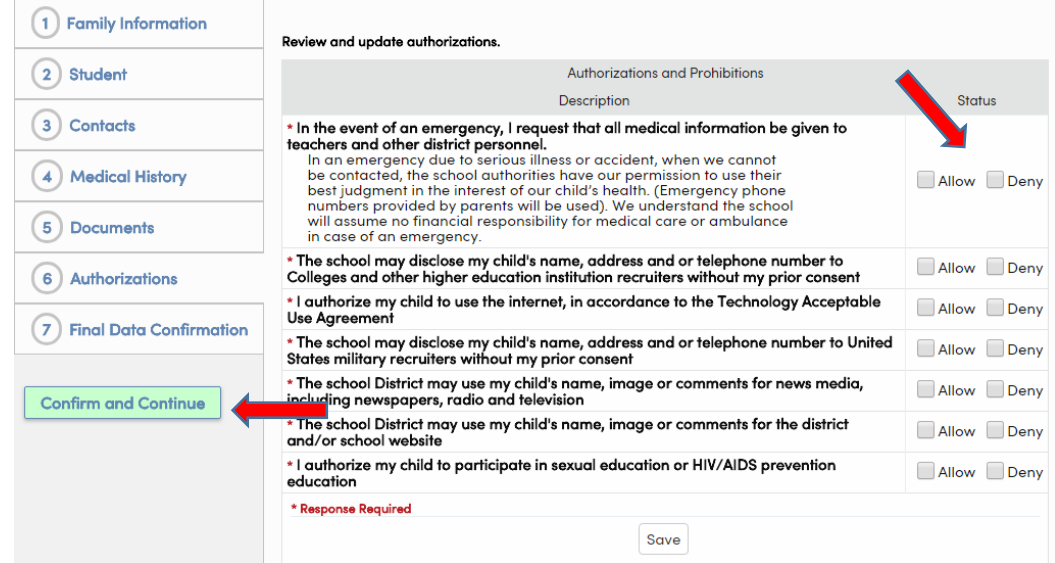

If you are not able to see the full screen, press the **Ctrl** key and **–** (press both keys at the same time)

Click the appropriate Status for ALL Authorizations listed. All status must be checked before being able to continue. Click on **Confirm and Continue**.

# **18.Final Data Confirmation**

The **Final Data Confirmation** screen requires you to confirm that all the information in the tabs is correct. If they are not, make the appropriate changes, return to the **Final Data Confirmation** tab and click on the **Print New Emergency Card** link.

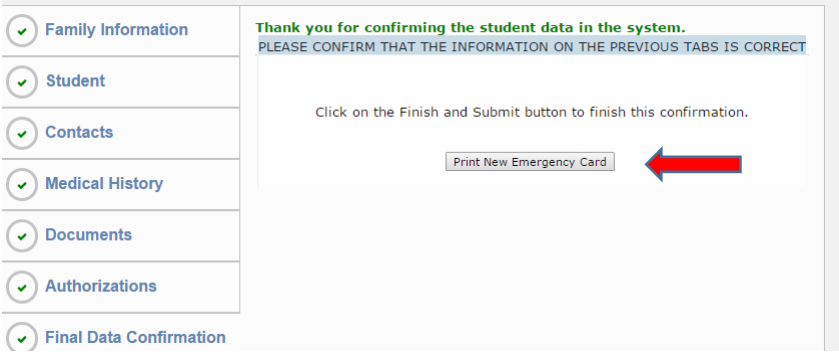

Bring the signed emergency card to registration and any required/optional forms.

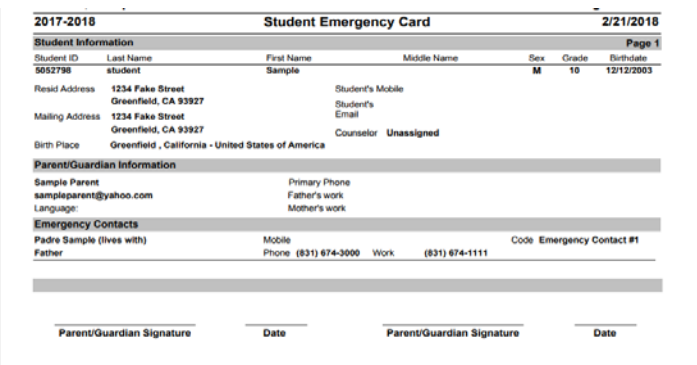

You are now done with the online portion of re-registration.

### **19. Forms to be filled out and turned in:**

- **a. Medication Release(optional)**  Submit only if it applies to your student.
- **b. Signed Student Emergency Card** Each student must turn one in, no exceptions.
- **c. Free/Reduced Lunch Application**

This was sent to you with these instructions and is required.